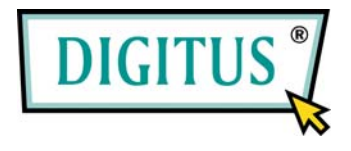

## **DA-70702**

# **Caja con unidad de disco duro de 2,5" e impresor dactilar USB 2.0**

### **Guía de instalación rápida**

#### **Requisitos del sistema:**

- INTEL PENTIUM II 233 o superior
- 128 MB RAM o superior
- Puerto USB 2.0 libre
- WINDOWS 2000
- WINDOWS XP
- WINDOWS VISTA

**Exterior del producto**:

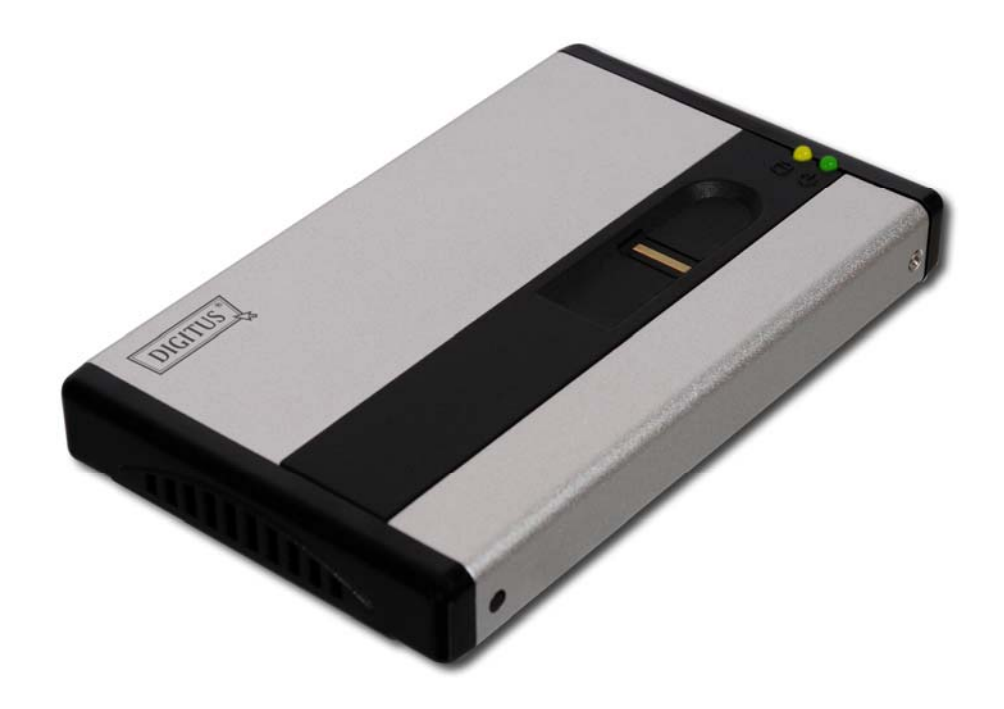

#### **Accesorios**

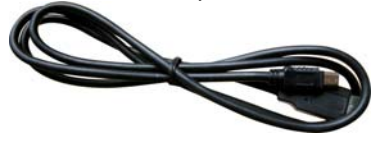

Cable USB (de A a Mini B) Cable de alimentación USB de CC

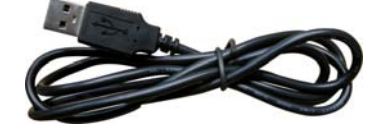

#### **Instalación**

1. Quite el tornillo.

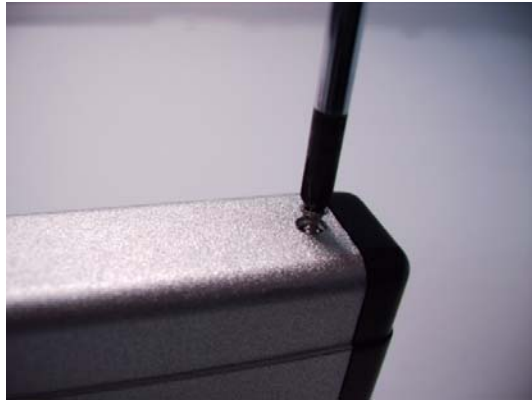

2. Conecte el disco duro de 2.5" a la ranura IDE y apriete el tornillo.

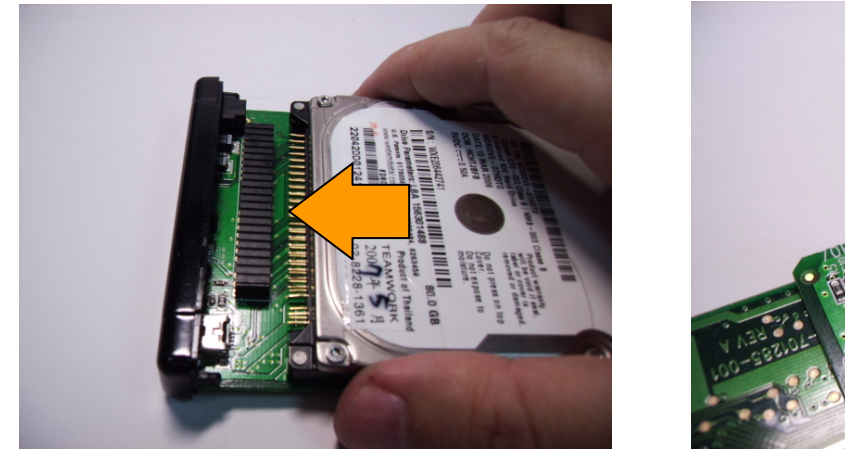

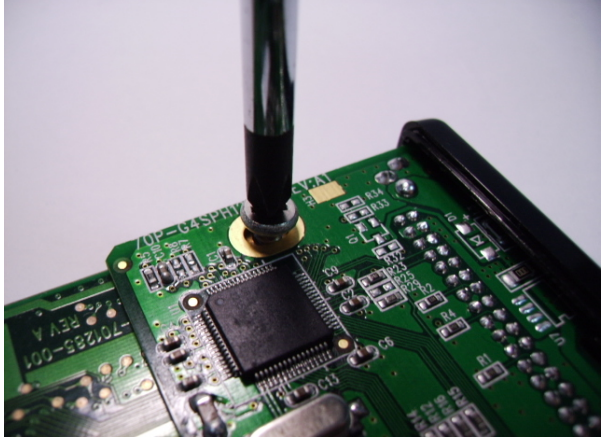

3. Deslice y meta el disco duro con cuidado dentro de la caja.

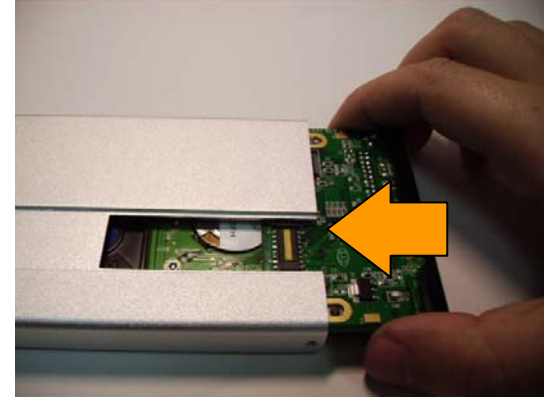

#### **REMARK**:

When slide HDD inside the enclosure, please have the PCB smoothly slide in the notches on both sides of the aluminum case. 4. Tire de la etiqueta que cubre la cubierta del impresor dactilar y quítela.

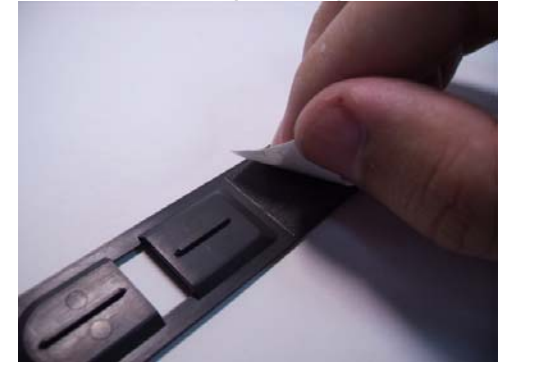

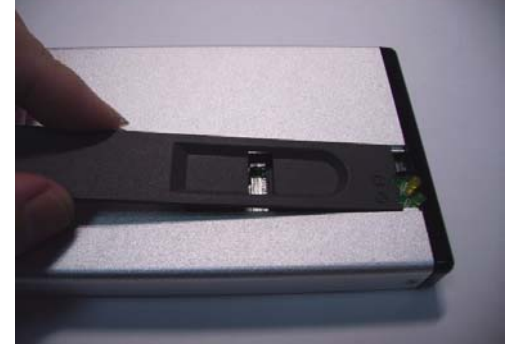

5. Apriete el tornillo.

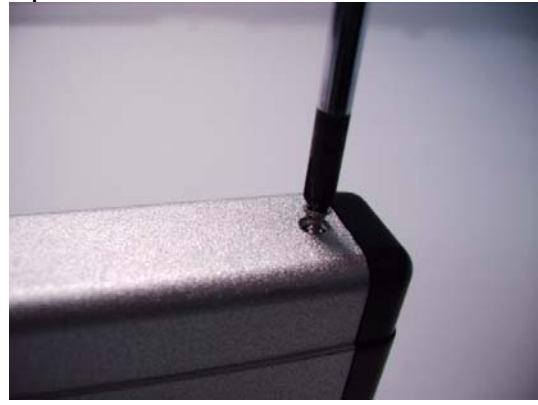

6. Conecte el cable de alimentación USB de CC a la carcasa.

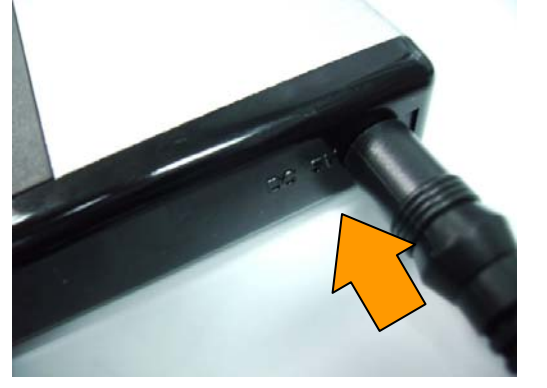

#### **Attention:**

Please do not use any power other than USB DC Power Cable in order to prevent damages on the enclosure.

7. Conecte el cable de alimentación USB de CC al puerto USB del ordenador.

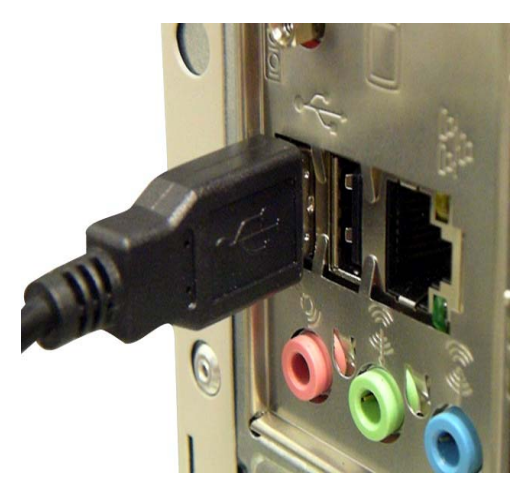

8. Conecte el cable USB al puerto USB Mini B de la caja.

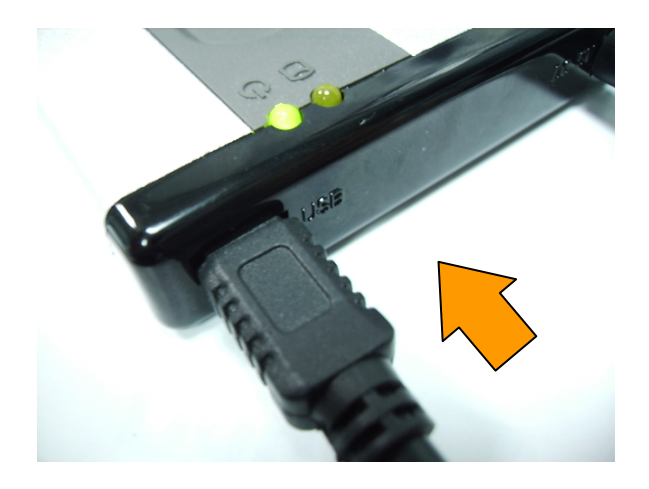

9. Conecte el cable USB al puerto USB del ordenador.

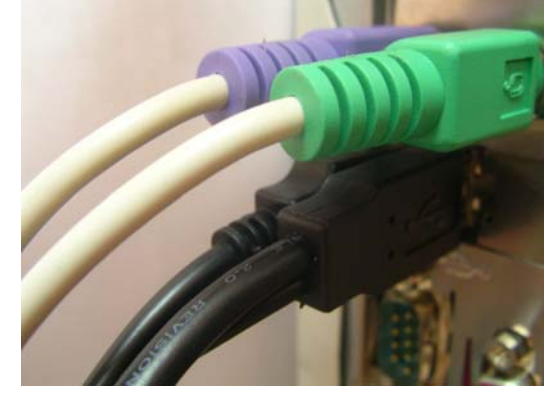

#### **Cambio del disco duro**

1. Quite el tornillo.

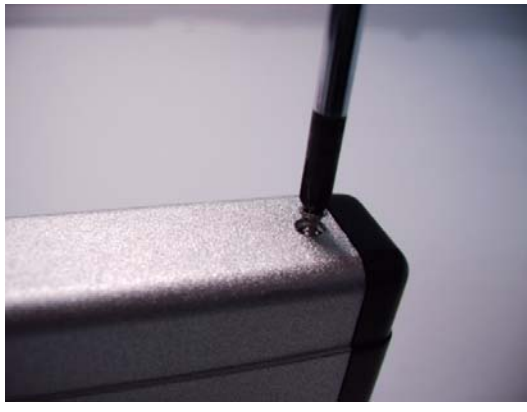

2. Saque la cubierta en la dirección que indica la flecha.

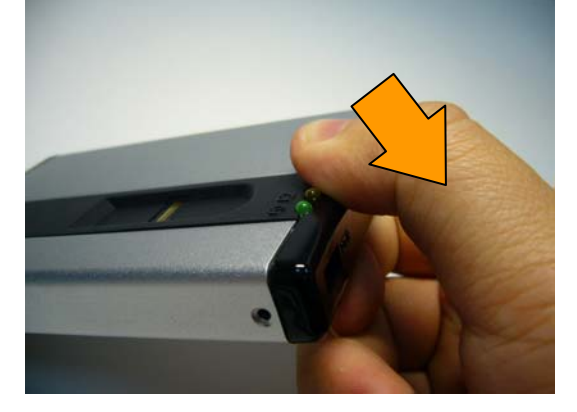

3. Tire de la parte superior de la cubierta.

#### **REMARK**:

Please remove all USB storage devices from the computer before application software installation at the first time.

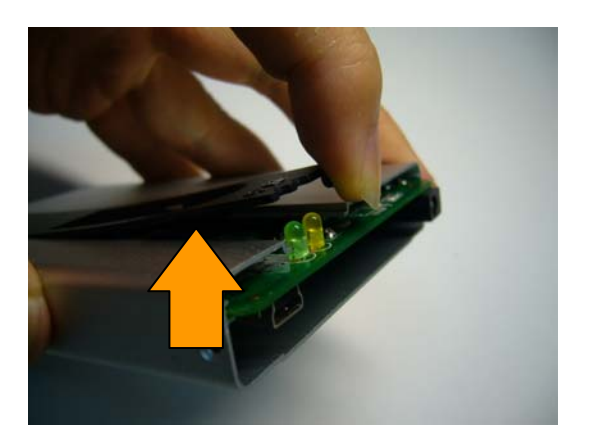

4. Saque el circuito impreso enchufable.

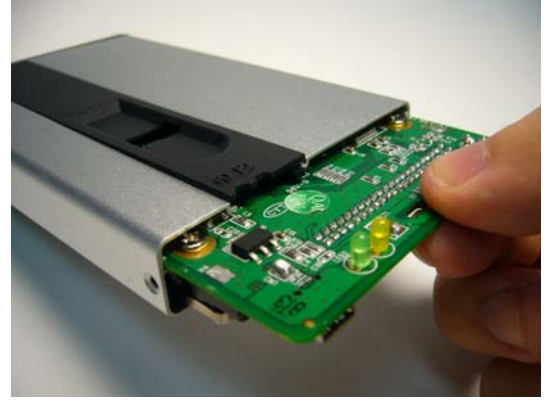

5. Quite el tornillo y meta el nuevo disco en la ranura. Cuando haya colocado el disco nuevo, continúe con los pasos del 3 al 9.

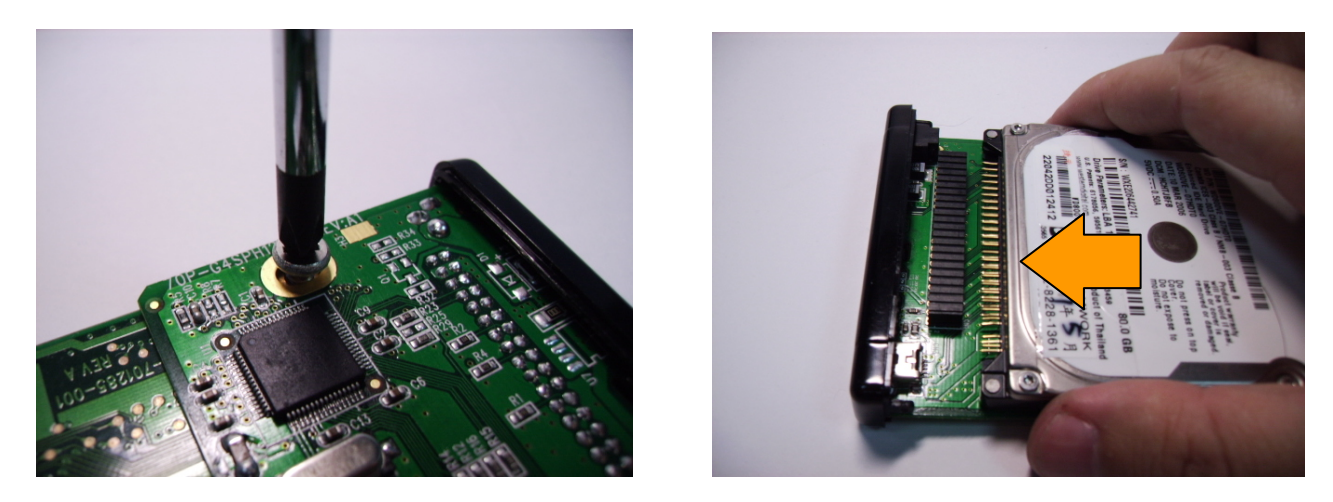

#### **Instalación del programa**

- 1. Por favor, asegúrese de que ha quitado otros dispositivos de almacenamiento USB que pudiera haber en su ordenador.
- 2. Meta el CD en el lector de CD ROM.
- 3. Por favor, ejecute "**Initial.exe**" en el CD.

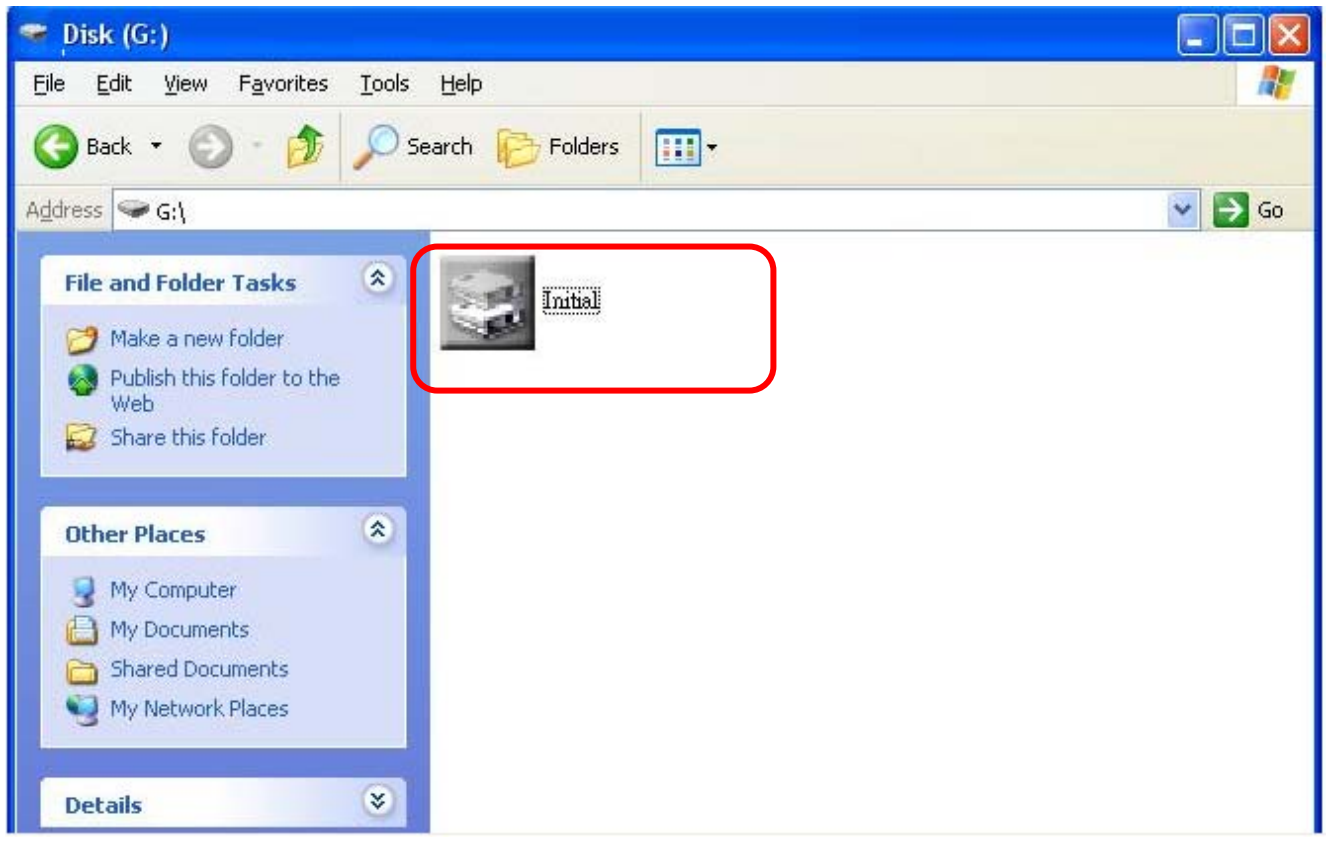

4. Por favor, especifique el espacio en el disco "Public" y "Security" y, después, haga clic en "Start".

 A los datos del área de seguridad sólo se podrá acceder una vez se haya verificado la huella digital.

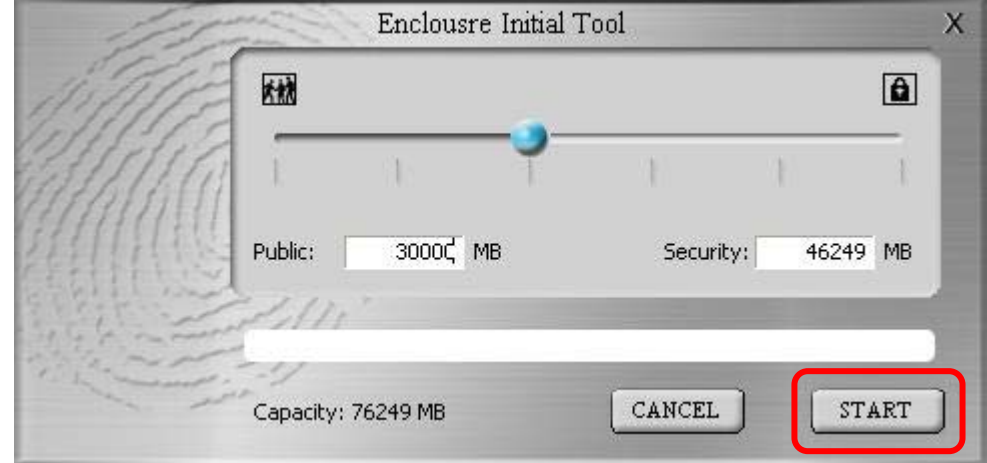

5. Haga clic en "**OK**".

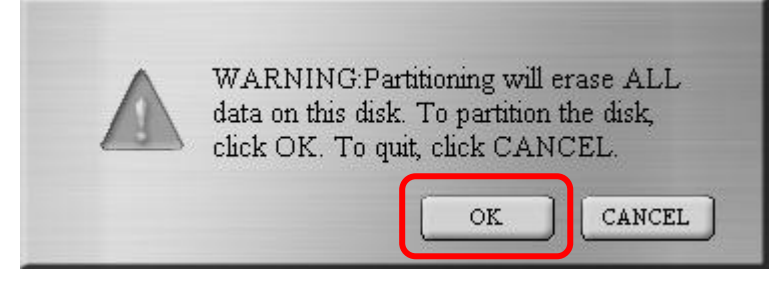

6. Se está realizando el formateado.

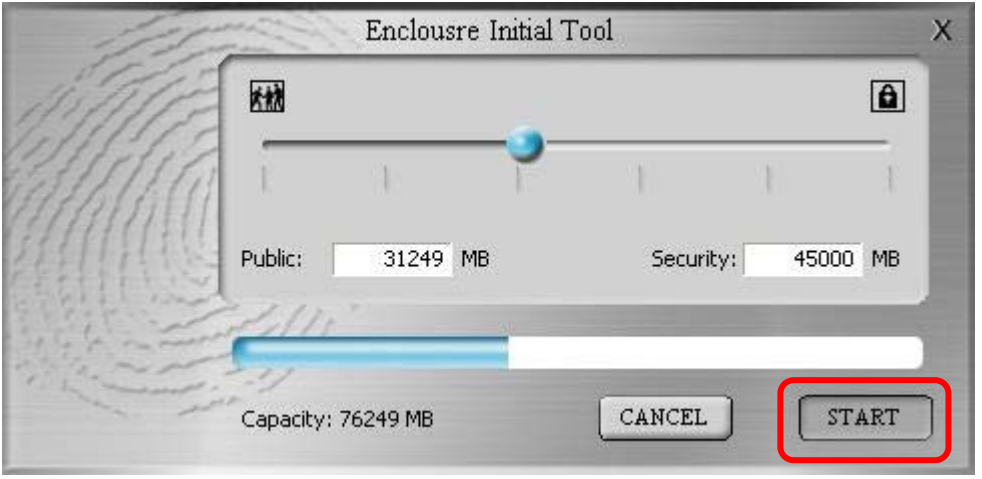

#### **Warning:**

Please do not unplug USB Cable during hard disk running, because it may damage hard disk and device.

7. Por favor, cierre la ventana "**AP**" de la pantalla y desenchufe la carcasa.

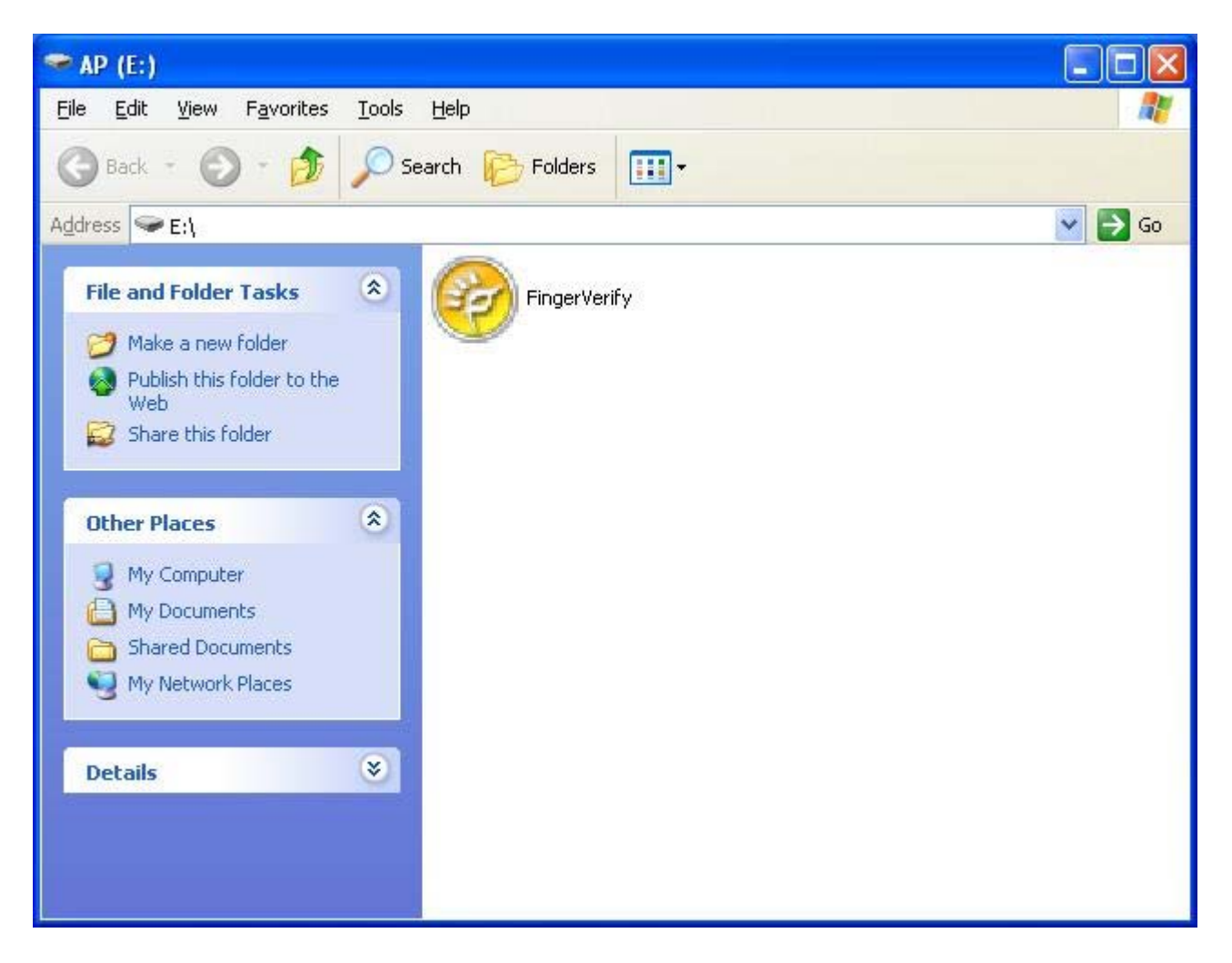

#### **Primera vez que se registra la huella digital**

La primera vez que vuelva a conectar la caja al ordenador, una vez haya instalado correctamente el software, aparecerá la siguiente ventana de la carpeta "**AP**".

1. Ejecute "**FingerVerify.exe**" en la carpeta AP.

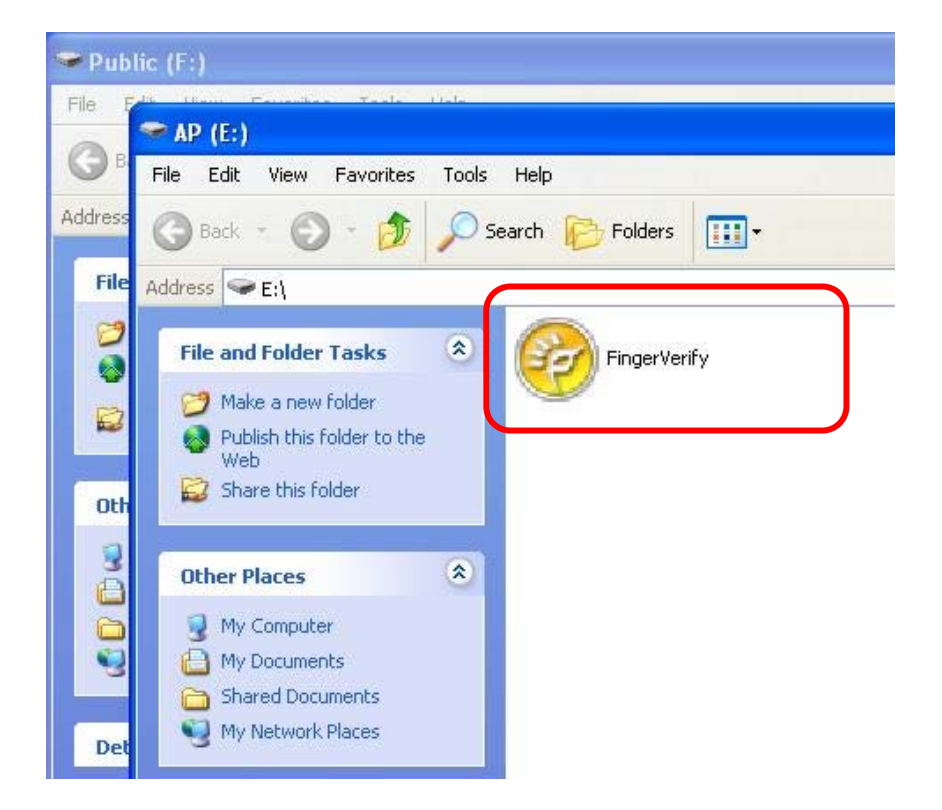

2. Ventana "**Fingerprint Registration**" ("Registro de huella digital").

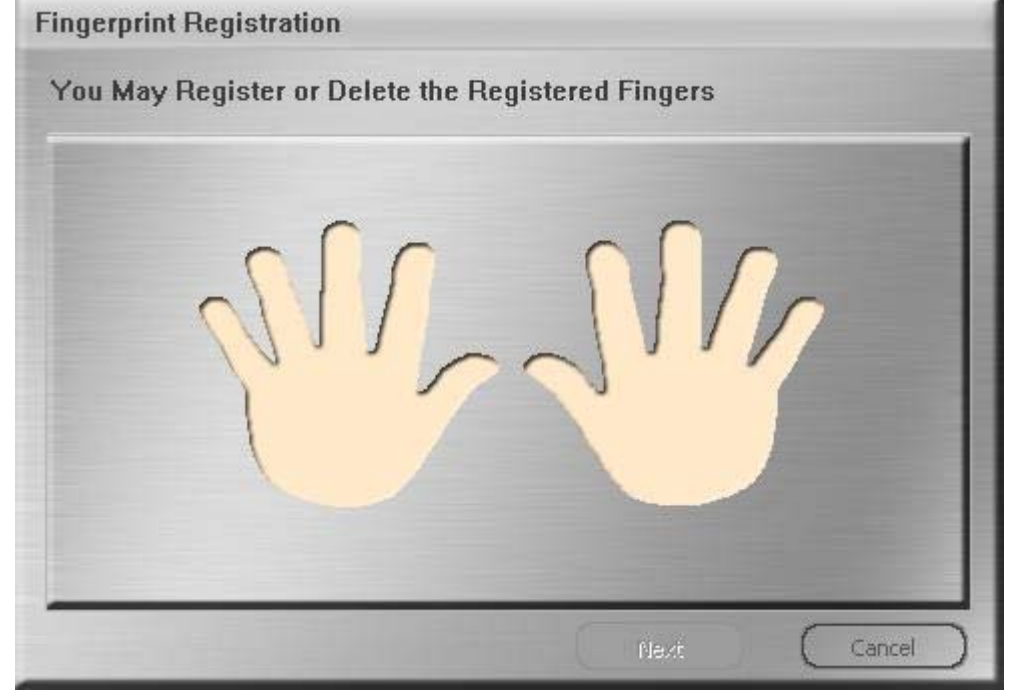

3. Por favor, haga clic en el dedo que vaya a registrar y haga clic en "**Next**".

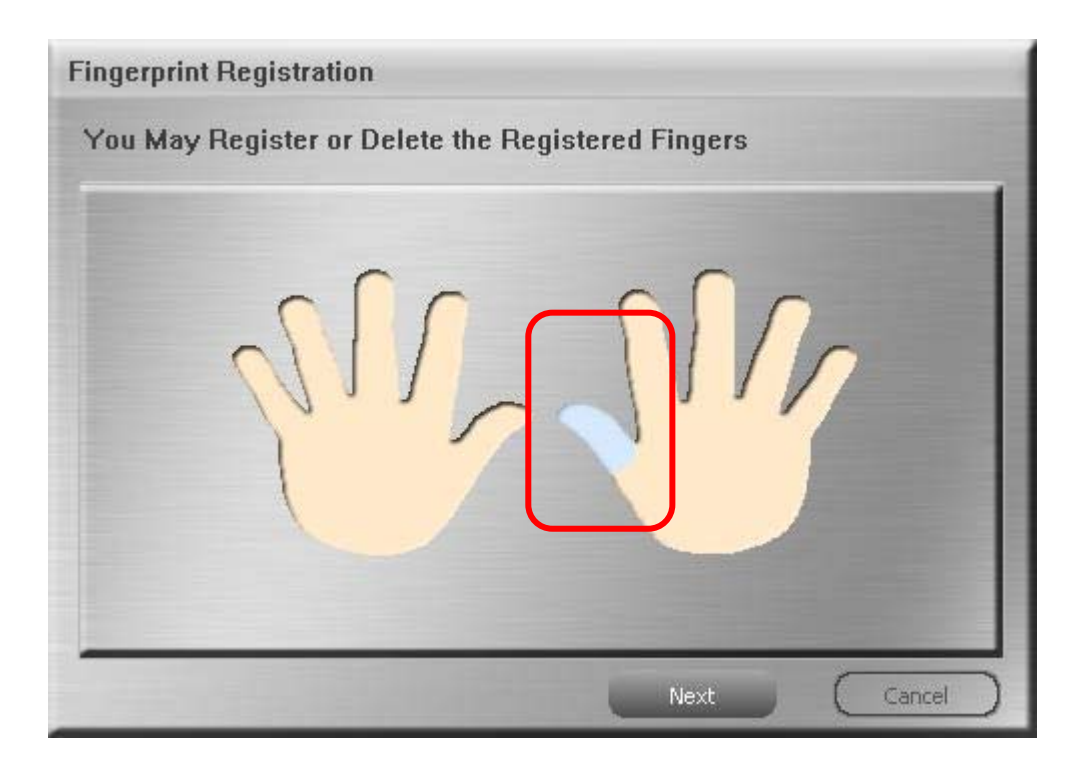

4. Por favor, pase el dedo que vaya a registrar por el sensor de huella digital.

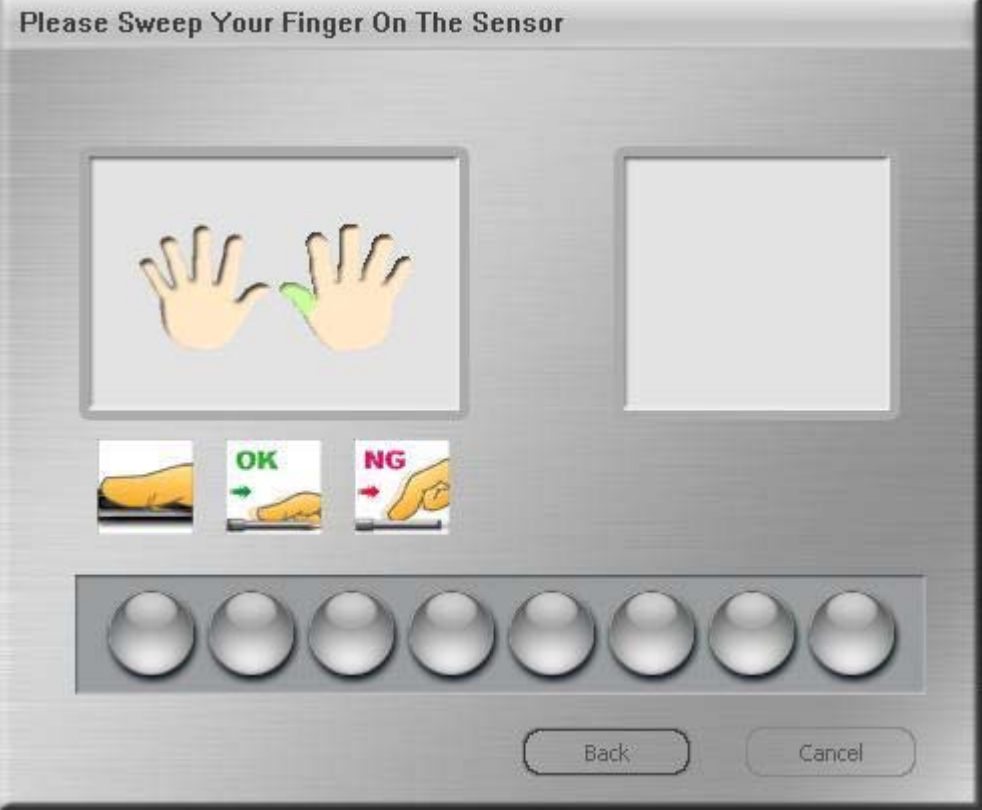

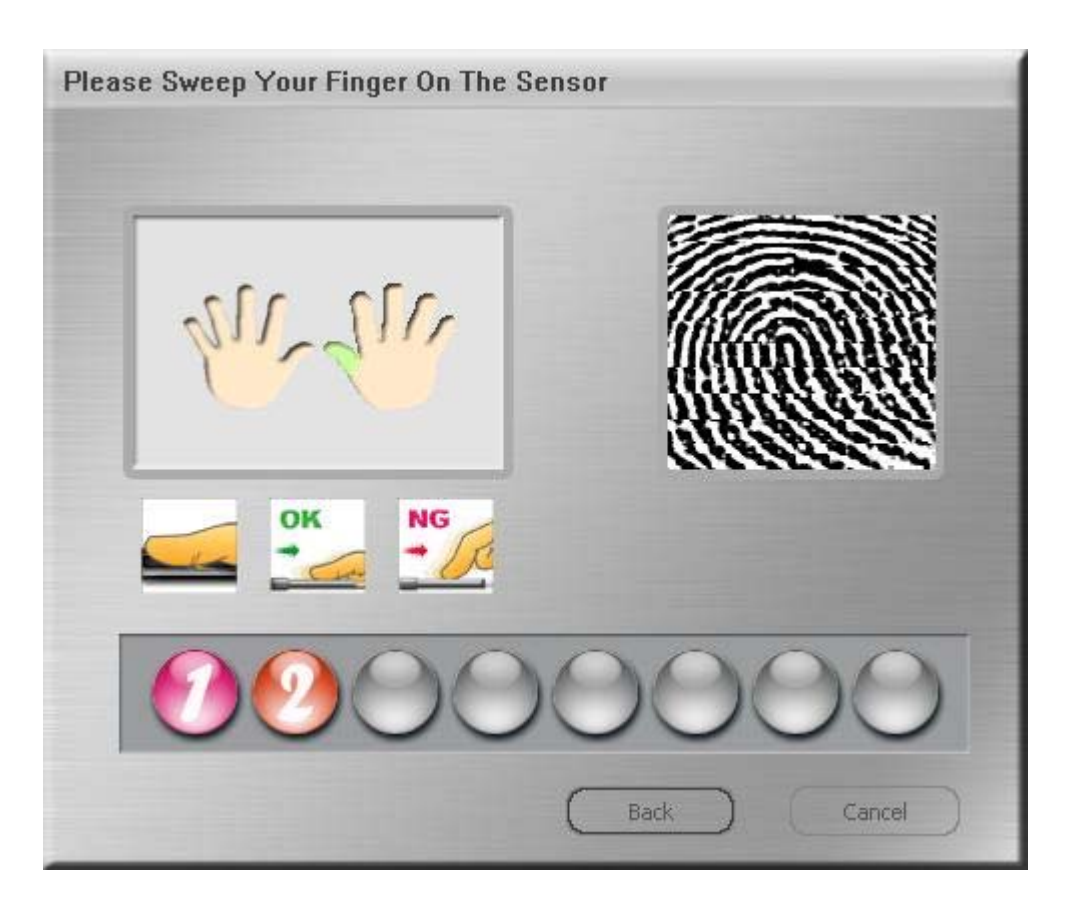

 Por favor, siga pasando el dedo por el sensor de huella digital hasta que aparezca el icono "OK".

5. Por favor, introduzca una contraseña con la que podrá verificar la huella digital.

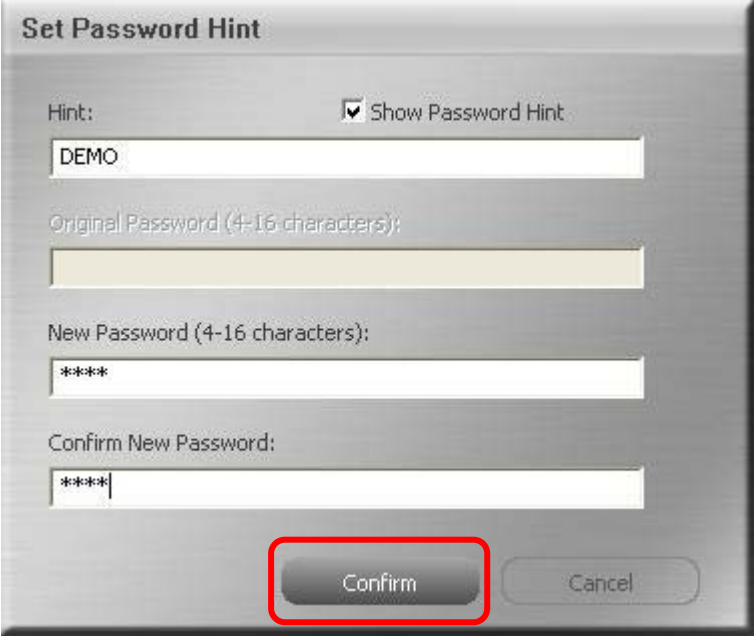

6. Después, se le pedirá que introduzca la huella digital como se indica a continuación.

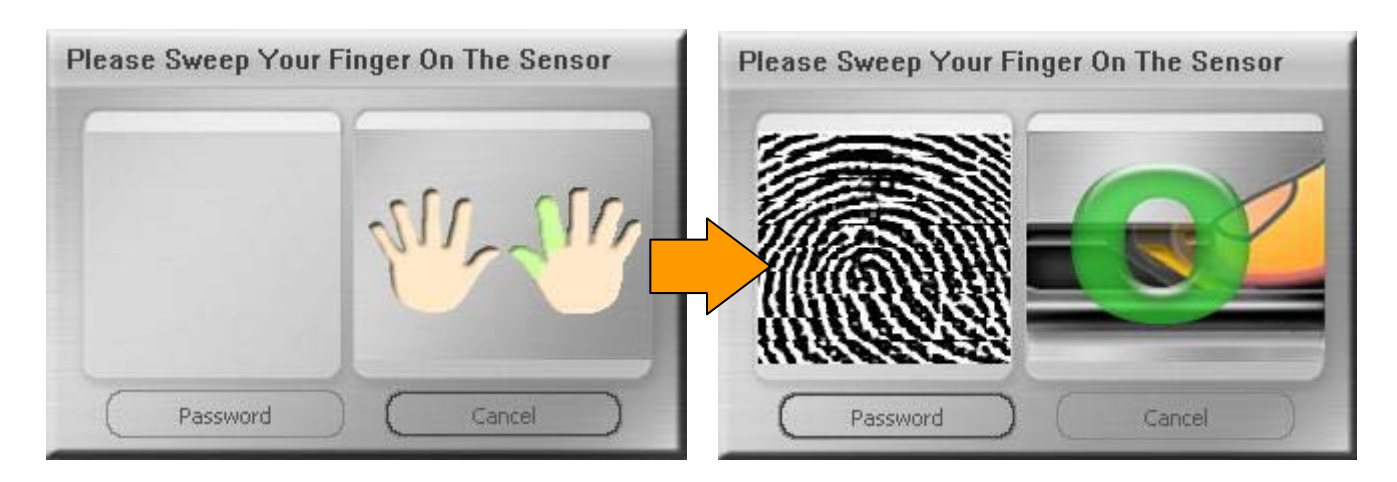

Cuando el lector de huella digital no esté disponible, puede introducir la contraseña en su lugar.

Por favor, haga clic en "**Password**" e introduzca su contraseña.

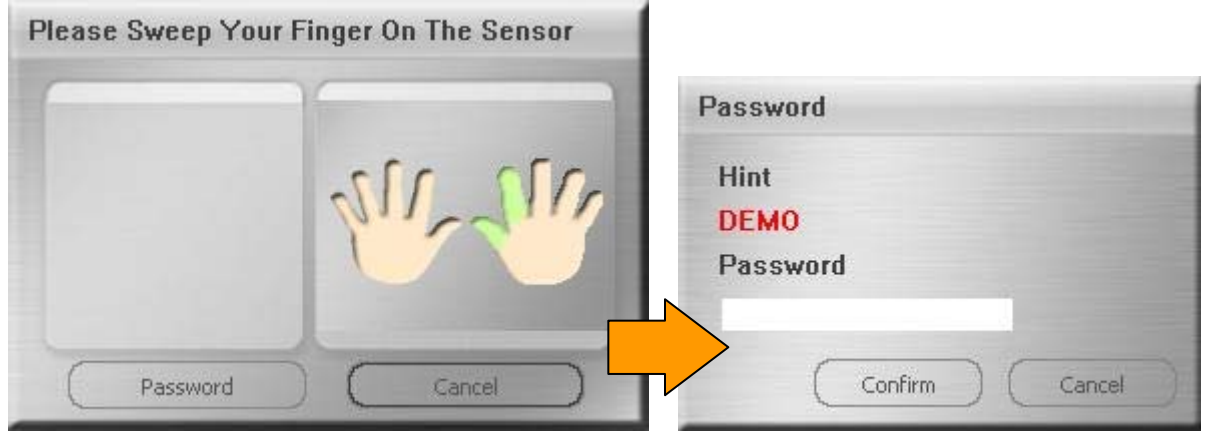

7. Una vez haya instalado correctamente el software de huella digital, podrá ver la ventana "Security" en la pantalla y el icono del software en la esquina de la barra de iconos.

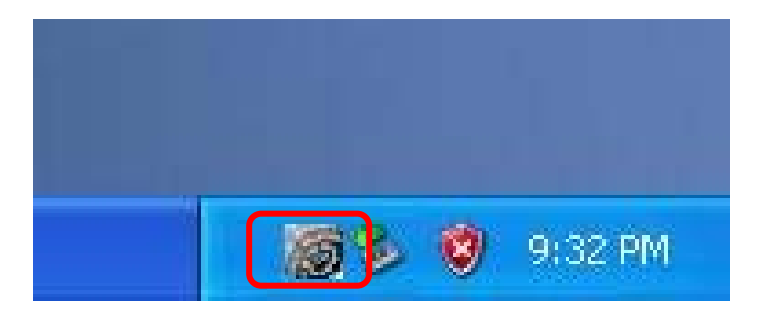

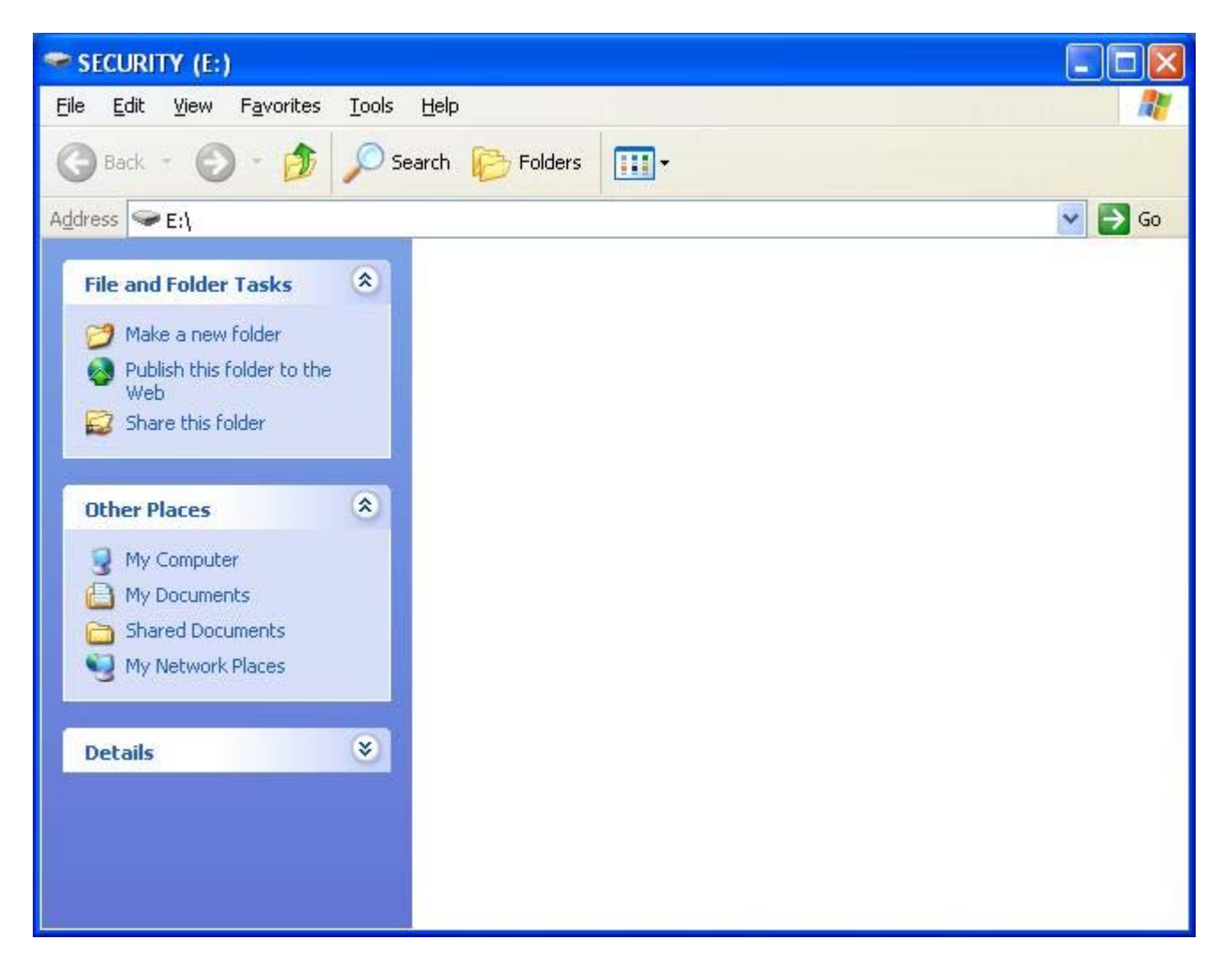

8. Por favor, haga clic en el icono para activar el software.

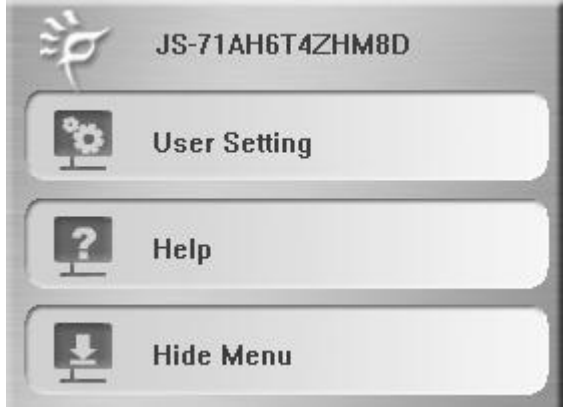

For more information about software functions, please refer to software manual in CD.